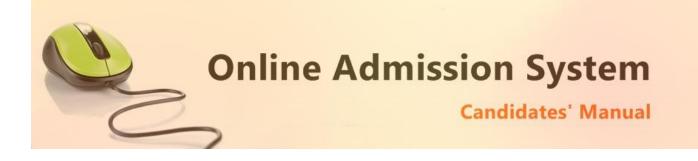

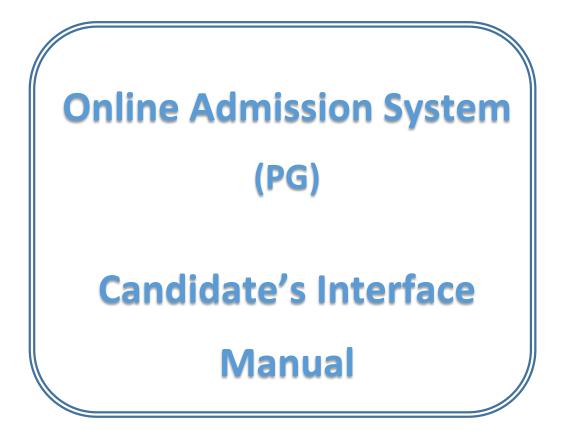

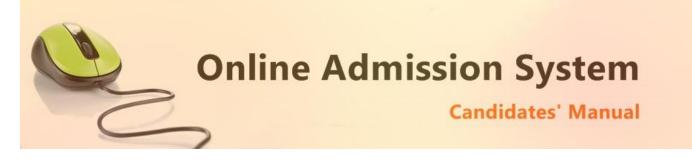

# Steps to apply for admission through the Online Admission system

Welcome to the online admission system prepared by TechnoDG.com. This document is aimed to provide you with a ready reference on the candidate's interface and the procedure for applying for admission through the online admission system.

We start with the welcome screen of the online admission system which provides the applicant/candidates with the following options.

We recommend using latest and updated browsers like **Google Chrome, Microsoft Edge** or **Mozilla Firefox** for best experience.

| b                                                                                                    |                              |
|----------------------------------------------------------------------------------------------------|------------------------------|
| Bidhannagar College a<br>Online Admission System (PG)                                                                                                    |                              |
| Important Instructions For Candidates Before Applying Online                                                                                                    | A Registration               |
| Instructions Downloads                                                                                                    | 🕰 Student Login              |
| PUT THE SUMMATION OF ALL CC PAPERS MARK (FULL MARKS AND OBTAINED MARKS) IN EACH OF THE RESPECTIVE SEMESTER. AS FOR EXAMPLE 100 FULL MARK 100 AND CC2 FULL MARK 100 FULL MARK 10 THE CELL 200 IN A SEMESTER) (CC1 OBTAINED MARK 80 AND CC2 OBTAINE                                                           | 💬 Get Registration SMS       |
| FULL MARK 100 AND CC2 FULL MARK 100; PUT TOTAL FULL MARK IN THE CELL 200 IN A SEMESTER) (CC1 OBTAINED MARK 80 AND CC2 OBTAINE<br>70; PUT THE TOTAL OBTAINED MARK IN THE CELL 150 IN A SEMESTER)                                                                                                    | How To Apply                 |
| I. Scan Copy of Graduation Mark Sheet (All Semesters / Year)                                                                                                    | College Helpline:            |
| 2. 10th Admit Card / Certificate or Age Proof Certificate (Birth Certificate, etc.).     3. Student's own Caste / EWS / PH Certificate from appropriate authority as per Govt. Rule, if any.     4. One coloured passport size photograph.     5. Students Signature     6. Students AADHAAR Card Scan Copy | +91-9836666088 [10AM to 7PM] |
| o, studems AADTAAK Cara scan Copy                                                                                                    | Email ID                     |
|                                                                                                    |                              |

| Terms and Conditions | Privacy Policy | Payment Policy | Disclaimer |  | ¥ | DEVELOPED BY<br>TECHNODG.COM |
|----------------------|----------------|----------------|------------|--|---|------------------------------|
|----------------------|----------------|----------------|------------|--|---|------------------------------|

- a) College Name
- b) Eligibility Criteria details & Notices etc.
- c) Helpline Contacts
- d) New Candidates Registration/Application button
- e) Applied Candidates Log in button

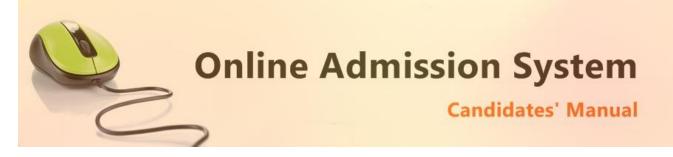

# How to Apply ?

To apply please click on the Register button and initiate the application process

A Register

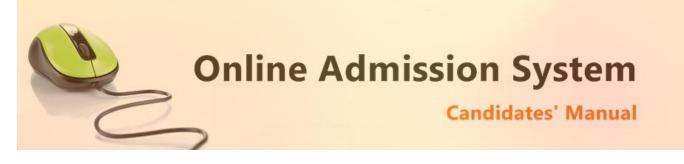

### **Registration Step 1 of 5 : Basic Details & Eligibility Check**

1) To begin the online registration process please Select the Course and Category from the dropdown lists.

| Application for Post Graduate Cou                                                                                                    | rses                                                                                                    |                                                                                               |                                           |
|----------------------------------------------------------------------------------------------------|----------------------------------------------------------------------------------------------------|-----------------------------------------------------------------------------------------------|-------------------------------------------|
| Applicant Basic Details                                                                                                    |                                                                                                    |                                                                                               |                                           |
| Applicant Name (*)                                                                                                    | Mobile Number (*)                                                                                                    | Date of Birth (                                                                               | (*)                                       |
|                                                                                                    |                                                                                                    | Click to Selec                                                                                | ct                                        |
| 12 Digit AADHAAR Number (*)                                                                                                    | Academic Bank of Credit ID (If available)                                                                                                    |                                                                                               |                                           |
| 12 Digit AADHAAR Number                                                                                                    | 12 Digit ABC ID                                                                                                    |                                                                                               |                                           |
|                                                                                                    | How to Create ABC ID                                                                                                    |                                                                                               |                                           |
| Applicant College Details                                                                                                    |                                                                                                    |                                                                                               |                                           |
| Select Your University (*)                                                                                                    |                                                                                                    | University Reg                                                                                | gistration Number (*)                     |
| Select One                                                                                                    |                                                                                                    | ~                                                                                             |                                           |
| Passing Year (*)                                                                                                    |                                                                                                    |                                                                                               |                                           |
| Select                                                                                                    | ~                                                                                                    |                                                                                               |                                           |
| Applied Subject Details                                                                                                    |                                                                                                    |                                                                                               |                                           |
| Select Course (*)                                                                                                    | Select Category (*)                                                                                                    | Select Subject                                                                                | <b>† (*)</b>                              |
| Select One                                                                                                    | ▼ Select                                                                                                    | ✓ Select Subje                                                                                | ect 🗸                                     |
| <ol> <li>All the documents uploaded by me</li> <li>I understand that any wrong inform</li> <li>I have read and understood the UC</li> <li>Once admitted, I promise to abide</li> </ol> | e in the online application portal are true as per my knowledge<br>during the application procedure are procured from the origin<br>ation and/or testimonials provided by me may lead to the car<br>C Regulations On Curbing The Menace Of Ragging In Higher E<br>by all the rules & regulations of Bidhannagar College and WBS<br>erated SMS(s) sent from this website to the mobile number I ha<br>unceled if any of statement is found incorrect. Incomplete form | al.<br>cellation of my Admission<br>iducational Institutions as availabl<br>J<br>ve provided. | le in antiragging.in<br>n college starts. |

Terms and Conditions | Privacy Policy | Payment Policy | Disclaimer

- 2) Next provide the Applicant's Basic Details to register.
  - a. Name
  - b. Mobile
  - c. Date of Birth
- 3) Provide Academic Details
- 4) Provide your College Details
- 5) Confirm the Undertaking and click on the "Submit Details" button to initiate the application. The confirmation message will be displayed and intimation over SMS shall be processed.

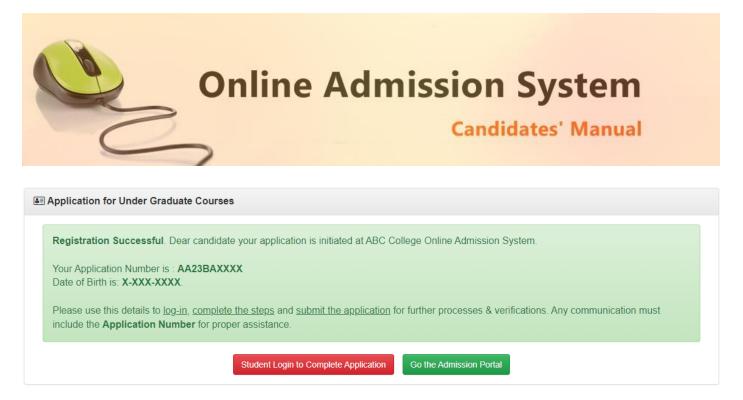

The candidate may click on the "Student Login" button to continue the application process.

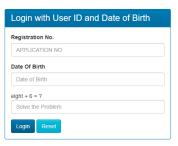

| Online Admission System<br>Candidates' Manual |  |
|-----------------------------------------------|--|
|                                               |  |

## **Registration Step 2 of 5 : Personal Details**

| Personal Details 🧿 🕹 Subject Detai       | s 😗 🕹 Documents Upload 😗 🕈 Fir     | nalize 👩 🏛 Admission 👩        |
|------------------------------------------|------------------------------------|-------------------------------|
| Step 1: Personal Details                 |                                    | 🕒 Logout                      |
| Candidate Name: SAMPLE NAME              |                                    | Application No: BNCPG23MA0018 |
| Applicant's Details                      |                                    |                               |
| Applicant's Name                         | Personal Mobile No.                | Personal E-mail ID            |
| SAMPLE NAME *                            | <b>%</b> 999999999                 | email address     *           |
| AADHAAR No.                              | Banglar Shiksha Student ID         | ABC ID                        |
| \$55555555555555555555555555555555555555 |                                    |                               |
|                                          |                                    |                               |
| Father's Details                         |                                    |                               |
| Father's Name                            | Father's Email                     | Father's Mobile               |
| La Father's Name +                       | father's email id                  | Father's Mobile *             |
| Father's Occupation                      | Father's Educational Qualification | Father's AADHAAR              |
| Select 🗸 *                               | Select 🗸                           | Father's AADHAAR     *        |
| Mother's Details                         |                                    |                               |
| Mother's Name                            | Mother's Email                     | Mother's Mobile               |
| Mother's Name                            | mother's email id                  | mother's Mobile *             |
| Mother's Occupation                      | Mother's Educational Qualification | Mother's AADHAAR              |
| Select 🗸 *                               | Select ~                           | Mother's AADHAR               |
|                                          |                                    |                               |
| Guardian's Details                       |                                    |                               |
| Relationship with Student                | Guardian's Name                    | Guardian's Mobile             |
| Select 🗸 *                               | Guardian's Name                    | Guardian's Mobile     *       |
| Guardian's Email                         |                                    |                               |

- 1) After logging in successfully, the personal details entry screen is presented. Please enter the required details appropriately pertaining to the following
  - a. Student's Contact Details
  - b. Aadhaar Details
  - c. Parent's & Family Details
  - d. Guardian's Details

The data collected from the basic details are already populated.

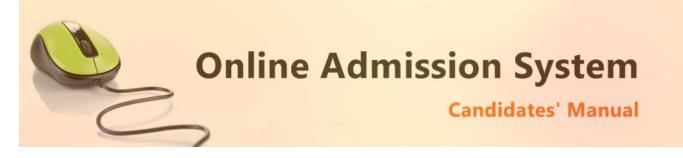

### Please note all the fields marked with \* are compulsory

# [Note: The above information may not be available in your form as it is populated as per the preference & processes of the respective college or university]

### 2) Please provide your communication address and permanent address

| Address For Communication          |  |              |   |               |   |  |  |
|------------------------------------|--|--------------|---|---------------|---|--|--|
| House No./Street                   |  | P.O          | * | Ward No.      |   |  |  |
| Village/Town                       |  | Block        |   | District      | * |  |  |
| P.S                                |  | State        | * | PIN           | * |  |  |
|                                    |  |              |   |               |   |  |  |
| Permanent Address Same as Above    |  |              |   |               |   |  |  |
| Permanent Address                  |  |              |   | Same as Above | e |  |  |
| Permanent Address House No./Street |  | P.O          | * | Ward No.      | 9 |  |  |
|                                    |  | P.O<br>Block | * |               | * |  |  |

### Please provide the following details of your address

- a) House No./Street Name
- b) Post Office (P.O)
- c) Ward No. (if any)
- d) Village/Town Name
- e) Block (if any)
- f) District Name
- g) Police Station (P.S)
- h) State
- i) PIN

To have the same address copied to the Permanent Address fields please have the option "**Same as Above**" Ticked/Checked. Else Untick/Uncheck the same to provide separate details for Permanent Address.

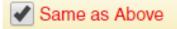

| ission System<br>Candidates' Manual |
|-------------------------------------|
|                                     |

3) Applicant's Other Details

| ender                                                                       |   | Blood Group                 |     | Marital Status                                |           |   |
|-----------------------------------------------------------------------------|---|-----------------------------|-----|-----------------------------------------------|-----------|---|
| Select Gender 🗸 🗸                                                           | * | Select Blood Group          | ~   | Select                                        | ~         | 3 |
| eligion                                                                     |   | Mother Tongue               |     | Nationality                                   |           |   |
| Select                                                                      | ~ | Select                      | * * | Select                                        | ~         |   |
| conomic Status                                                              |   | Other Specification         |     | Physically Challenged                         |           |   |
|                                                                             |   | (                           |     |                                               |           |   |
| Select Sports Person Applicant's Other Personal Details                     | ~ | Select                      | ~   | No                                            |           |   |
| Sports Person                                                               | ~ | Select<br>Single Girl Child | ~   | No<br>Scholarship / Fellowship (Not Ka        | nyashree) |   |
| Sports Person                                                               | • |                             | ~   |                                               | nyashree) |   |
| Sports Person  Applicant's Other Personal Details  irst Generation Learner  |   | Single Girl Child           |     | Scholarship / Fellowship (Not Ka              |           |   |
| Sports Person Applicant's Other Personal Details irst Generation Learner No |   | Single Girl Child           |     | <b>Scholarship / Fellowship (Not Ka</b><br>No |           |   |

- ii) Select your blood group
- iii) Select your marital status
- iv) Select your religion
- v) Select your mother language
- vi) Select your Nationality
- vii) Select your Economic Status [APL or BPL]
  - i. If you are in BPL [Below Poverty Level] category you must put your BPL card number
- viii) Select other specification [If you are a cadre of NSS or NCC or if you are a recognised sports person, in case of sports person the institute may asked for a physical certificate issued by Govt./Renowned sports authority.]
- ix) Select your "Specially Abled" OR "Physically Challenged" Status [YES/NO]
  - i. If you are a "Specially Abled" OR "Physically Challenged" person then you must put your respective Certificate number for verification.
  - ii. Select the type of Disability from the list provided
- x) Before you proceed next step by clicking on Submit Button, you have to tick checkbox just beside "I undertake" and confirm agreeing to the term of the admission to the institute and the online admission system.
- xi) Click on "UPDATE" to save and proceed.

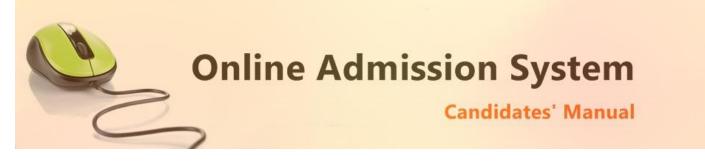

# Registration Step 2 of 5 : Re-confirm Academic Details & Subject Selection

| Personal Details Subject Details                          | <ul> <li>Documents Upload</li> </ul> | 🕈 Finalize 🕤 🛛 👖 | Admission 📀     |  |  |  |  |
|-----------------------------------------------------------|--------------------------------------|------------------|-----------------|--|--|--|--|
| Step 2 : Subject Details                                  |                                      |                  | 🕞 Logout        |  |  |  |  |
| Candidate Name: SAMPLE NAME Application No: BNCPG23MA0018 |                                      |                  |                 |  |  |  |  |
| Applicant Academic Details                                |                                      |                  |                 |  |  |  |  |
| Your University                                           |                                      |                  | Year of Passing |  |  |  |  |
| West Bengal State University                              |                                      | × *              | 2023 🗸          |  |  |  |  |
| Registration No.                                          | Registration Year                    |                  |                 |  |  |  |  |
| 64454545454545454 *                                       | Select                               | ~                |                 |  |  |  |  |
| Course Type                                               | Category                             |                  |                 |  |  |  |  |
| CBCS 🗸                                                    | UNRESERVED                           | <b>~ *</b>       |                 |  |  |  |  |
|                                                           |                                      |                  |                 |  |  |  |  |
| Subject Marks Details                                     |                                      |                  |                 |  |  |  |  |
| # Semester Subject F                                      | ull Marks Marks                      | Obtained         | % of Marks      |  |  |  |  |

| 1 | Sem I  | Honours<br>(Total marks of CC) | Total Marks | Marks Obtained | Marks Percentage |
|---|--------|--------------------------------|-------------|----------------|------------------|
| 2 | Sem I  | Honours (AECC)                 | Total Marks | Marks Obtained | Marks Percentage |
| 3 | Sem II | Honours<br>(Total marks of CC) | Total Marks | Marks Obtained | Marks Percentage |
| 4 | Sem II | Honours (AECC)                 | Total Marks | Marks Obtained | Marks Percentage |

#### 1) Provide the remaining academic details

- a. University last attended
- b. Passing Year
- c. Registration No.
- d. Course Type
- 2) Category is already selected from the Basic details

#### For Course type: CBCS

### You have to enter all the marks from 1<sup>st</sup> Semester to 6<sup>th</sup> Semester

For Course type: No CBCS

#### You have to enter all the marks from Part I to Part III

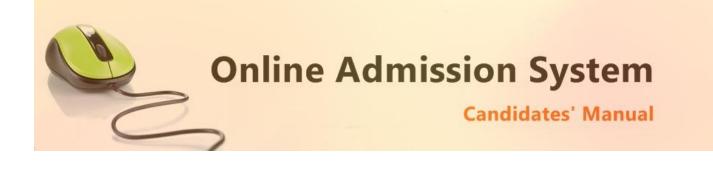

### **Registration Step 4 of 5 : Documents Upload**

Upload the necessary scanned images of the documents to attach with the application.

| ▲ Personal Details 🥥 🕹 Subject Details 🔇                                                            | Documents Upload     Finalize     Admission                                      |
|----------------------------------------------------------------------------------------------------|----------------------------------------------------------------------------------|
| Step 3 : Documents Upload                                                                           | 🕒 Logout                                                                         |
| Candidate Name: SAMPLE NAME                                                                         | Application No: BNCPG23MA0018                                                    |
| Upload Restrictions : File Types: (.jpg, .jpeg, .g<br>Please choose file the click on Upload Button | if, .png) only    Each File Size: Not More than 250.00 KB<br>to upload your file |
|                                                                                                    |                                                                                  |
| Passport Size photo                                                                                 | Choose File No file chosen                                                       |
| Class Xth Admit / Birth Certificate                                                                 | * Choose File No file chosen                                                     |
| Graduation Registration Certificate                                                                 | Choose File No file chosen                                                       |
| Applicant Signature                                                                                 | * Choose File No file chosen                                                     |
| Applicant AADHAAR Card                                                                              | ★ Choose File No file chosen     ▲ Upload                                        |
| Part I Marksheet                                                                                    | Choose File No file chosen                                                       |
| Part II Marksheet                                                                                   | ★ Choose File No file chosen     ▲ Upload                                        |
| Part III Marksheet                                                                                  | * Choose File No file chosen                                                     |
|                                                                                                    | ← Previous Submit → Next                                                         |

i) To upload your photo please ensure that you have the soft copy of the photo already stored on your PC. Click on the "Choose File" or "Browse" button to explore your PC.

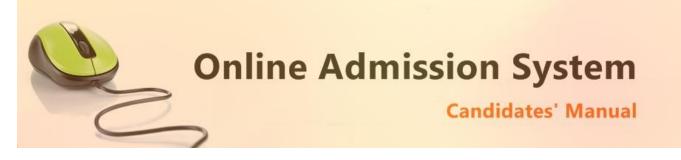

| 0                                                                                                    | O                    | pen |                 | ×      |
|----------------------------------------------------------------------------------------------------|----------------------|-----|-----------------|--------|
| 🔄 🏵 🝷 🕈 📔 > This                                                                                                    | PC > Pictures        | ~ Č | Search Pictures | Q,     |
| Organize 👻 New folder                                                                                                    |                      |     | <b>=</b> •      |        |
| ConeDrive  ConeDrive ConeDrive ConeDrive ConeDr | sample-photo.jp      |     |                 |        |
| Videos                                                                                                    | re: sample-photo.jpg | ~   | All Files       | ~      |
|                                                                                                    | ministra kriotodkā   |     |                 | Cancel |

- ii) Please navigate to the appropriate location and select the appropriate image of your passport sized photo and click Open. You may also double click on the image to select and open at once.
- iii) The select window shall close and the image shall be uploaded. The upload confirmation along with the "View" button will be visible.

| Upload Your Photo       | * | Choose File sampljpg | ✓ Uploaded | © View |  |  |
|-------------------------|---|----------------------|------------|--------|--|--|
| Document Upload Success |   |                      |            |        |  |  |

### **Upload Documents:**

Please follow the similar process as explained above to select the scanned copies of the required documents as mentioned for uploading.

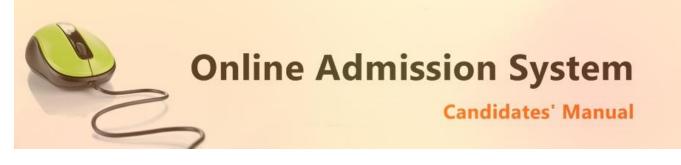

### **Registration Step 5 of 5: Finalization & Submission of Application**

The Step 5 of registration provides option to process the FINALIZATION & CONFIRMATION of the application. Please double check all the details before confirmation.

| 🛓 Personal Details 🥑 🌲 Subject Details 🥑                                                                                                    | 🛓 Documents Upload 🥥 | f Finalize 🧿 | Admission 👔        |              |  |  |
|----------------------------------------------------------------------------------------------------|----------------------|--------------|--------------------|--------------|--|--|
| Step 4 : Finalize                                                                                                    |                      |              |                    | 🕞 Logout     |  |  |
| Candidate Name: SAMPLE NAME                                                                                                    |                      |              | Application No: Bł | NCPG23MA0018 |  |  |
| <ul> <li>Important Note :</li> <li>1. Please click on "Confirm and Submit Application" to finalize your application form.</li> <li>2. Please make the necessary changes before finalizing the application. After finalization the application data cannot be modified.</li> <li>3. After finalization, please take a print out of your application form for future correspondence with the college</li> </ul> |                      |              |                    |              |  |  |
| Application Status :                                                                                                    |                      |              |                    | S Pending    |  |  |
| Confirm and Submit Application                                                                                                    |                      |              |                    |              |  |  |
| ← Previous                                                                                                    |                      |              |                    |              |  |  |

Once the form is confirmed and following details would be LOCKED and may NOT be EDITED/RECTIFIED any further.

- 1) Applicant Name
- 2) Category
- 3) Subject & Marks

Once the application is confirmed and submitted, the Final Application form is ready for viewing and printing. Click on the "**Print Application Form**" button to print the application.

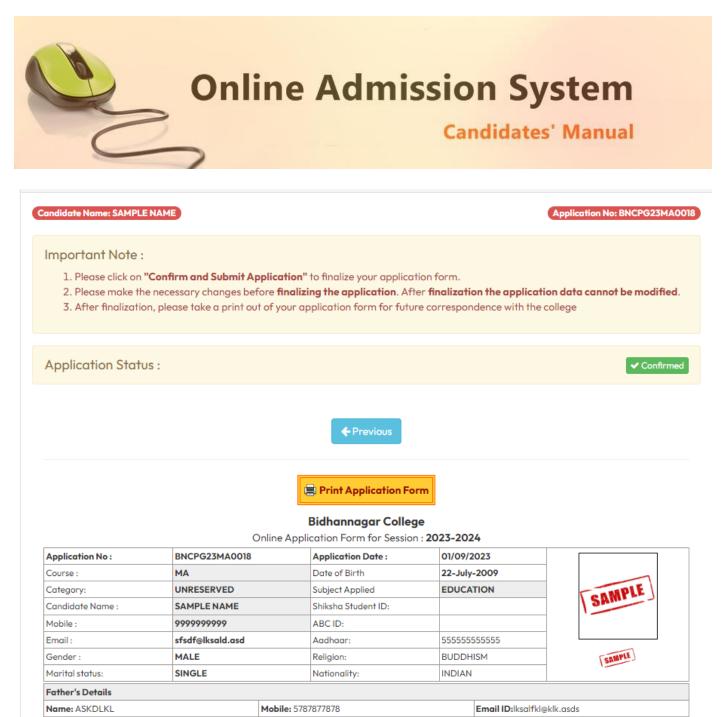

ΔΔΠΗΔΔΡ. 546445454545

Occupation: BUSINESSMAN

Qualification: 4TH PASSED

With the final submission & confirmation the online application shall be deemed as complete and accepted for further verification and processing towards admission to the institute. The candidates shall be intimated through SMS or website notification about the Merit list publication and Counselling dates and further procedures.

The Competent Authority reserves the right to cancel any application/candidature at its discretion and no correspondence in this regard will be entertained from the applicant.

Wrong declaration /submission of false information or any other action contrary to law shall lead to cancellation of the candidature at any stage.